# CISCO

# Installing Cisco Vision Dynamic Signage Director for the First Time

First Published: 2017-11-15

This module describes how to install the Cisco Vision Dynamic Signage Director Release software on your newly-purchased Platform 3 server hardware from a full ISO image, as well as the requirements for installing Cisco Vision Dynamic Signage Director on a VM (virtual machine).

**CAUTION:** New Platform 3 servers come pre-installed with a preliminary image of Cisco Vision Director that is not intended for production operation. You must install the Cisco Vision Dynamic Signage Director Release software from a full ISO image (not an upgrade) that you down loaded from Cisco.com to be sure that you are running the released production version of Cisco Vision Dynamic Signage Director.

This module includes the following topics:

- Prerequisites, page 17
- Installation Tasks, page 18
- What To Do Next, page 28

# **Prerequisites**

Refer to the Release Notes for Cisco Vision Dynamic Signage Director Release 6.0 for the latest information about hardware and software requirements, changes, important notes, and caveats for your software release.

Be sure that the following requirements are met before you upgrade your server:

#### **Platform 3 Servers**

#### Caution: Do not alter the RAID configuration prior to installation.

- Your new server is installed in its production location. For more information about installing your Platform 3 hardware, see the Cisco UCS C220 Server Installation and Service Guide.
- You have completed the initial server setup and configured the Cisco UCS C-Series Integrated Management Controller (CIMC) interface.

To configure the CIMC, you will need an additional IP address for the server and should be prepared to change the default login and password. Be sure that the server is configured for standalone mode with the following settings:

- DHCP-Disabled
- NIC redundancy—None
- Boot order-Virtual CD/DVD, HDD

For more information, see Appendix C: CIMC Configuration and Firmware Upgrade Guidelines on the Cisco UCS C220 Server, page 65.

- You have the network information required to configure the Ethernet connection on the Cisco Vision Dynamic Signage Director server, such as:
  - IP address (IPv4 only) and network mask

**Note:** The Cisco Vision Dynamic Signage Director server should be configured with a static IP address or a non-expiring DHCP lease.

- Default gateway address
- DNS server address
- Hostname
- The Cisco Vision Dynamic Signage Director server is connected to the network and has power.
- Power on the server and verify the boot order in the BIOS (by pressing **F2** while booting) prior to installation.
- To access the Cisco Integrated Management Controller (CIMC) for the software installation, the following requirements are met:
  - Your computer meets the minimum browser and Flash player requirements for Cisco Vision Dynamic Signage Director, and also has Java 1.6 or later installed.
  - You have a laptop connection with access to the Cisco Vision Dynamic Signage Director network.
  - You have the IP address of the CIMC interface on the Cisco Vision Dynamic Signage Director server.
  - You have the CIMC interface login credential. The default credential is admin and password.

#### Virtualized Server Environment

Installing Cisco Vision Dynamic Signage Director in a virtualized server environment includes setting up your server environment, running the full ISO for Cisco Vision Dynamic Signage Director, and configuring the network. For more information see Hardware Prerequisites, page 12 and Installing on a Virtual Server for the First Time, page 14 in Getting Started Installing or Upgrading Cisco Vision Dynamic Signage Director, page 11.

# Installation Tasks

**Note:** This section includes the tasks to install Cisco Vision Dynamic Signage Director for the first time on a Platform 3 server.

To install Cisco Vision Dynamic Signage Director for the first time on a Platform 3 server, complete the following tasks:

- Downloading the ISO Files from Cisco.com, page 19 (required)
- Logging Into the CIMC Interface, page 19 (required)
- Verifying the Minimum CIMC Firmware Version for Cisco Vision Dynamic Signage Director, page 21 (required)
- Launching the KVM Console, page 22 (required)
- Mapping the Cisco Vision Dynamic Signage Director ISO Image, page 23 (required)
- Installing the Cisco Vision Dynamic Signage Director ISO Image, page 25 (required)
- Configuring the Network Setup, page 25 (required)

# Downloading the ISO Files from Cisco.com

You are eligible to obtain information about how to access the Cisco Vision Dynamic Signage Director full ISO file after you have purchased the proper licensing. Contact Cisco Technical Support for information about how to download the ISO file (Table 1 on page 19).

Note: Be sure that you choose the ISO for SV-DIRECTOR.

Table 1 on page 19 shows the filename conventions used for full ISO images for the Cisco Vision Dynamic Signage Director server.

Table 1 ISO Filename Conventions

| Hardware Product ID | Filename Convention <sup>1</sup>                |
|---------------------|-------------------------------------------------|
| SV-PLATFORM3=       | SV-DIRECTOR-FULL-6.0.0-740.x86_64.iso           |
|                     | SV-DIRECTOR-UPGRADE-6.0.0-740.x86_64.iso.md5sum |
|                     | SV-DIRECTOR-FULL-6.0.0-740.x86_64.iso.sha256sum |

<sup>1. &</sup>quot;740" represents the build number of the image in the file.

Be sure to download the ISO files to a location where you can access them once logged into the CIMC interface.

To verify the integrity of your upgrade file from the download, you can use a command-line or GUI utility on your laptop to calculate the checksum on the .iso file. Open the .sha256sum file to compare the value that you calculated with the expected value provided in the .sha256sum file. The values should match. If they do not, retry the download.

## Logging Into the CIMC Interface

#### To log into the CIMC interface:

1. From a laptop connection with access to the Cisco Vision Dynamic Signage Director server network, open a browser window and type the IP address of the CIMC interface as shown in the following example:

https://ip-address

2. If prompted, click **OK** to open the Java viewer.jnlp as shown in Figure 1 on page 20:

Figure 1 Opening viewer.jnlp File

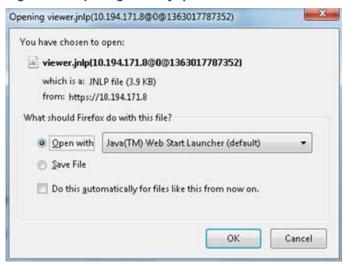

- 3. If a security dialog box displays, do the following:
  - a. (Optional) Select the checkbox to accept all content from Cisco.
  - b. Click Yes to accept the certificate and continue.
  - c. Confirm any additional security certificate exceptions.
- 4. At the CIMC login screen, note the firmware version displayed (Figure 2 on page 20).

**Note:** The firmware version is also displayed in the Cisco Integrated Management Controller (CIMC) Information box on the CIMC console after you log in.

5. From the CIMC login screen, type the username and password for the CIMC interface.

**Note:** The default credential is **admin** and **password**. If changed during server setup, use the password that you configured.

Figure 2 CIMC Login Screen

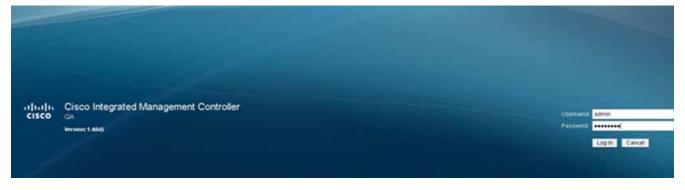

6. Click Log In.

# Verifying the Minimum CIMC Firmware Version for Cisco Vision Dynamic Signage Director

Before you begin, see the "Cisco Vision Dynamic Signage Director Server Support" section of the Release Notes for Cisco Vision Dynamic Signage Director Release 6.0 to find the CIMC/BIOS versions tested for the Platform 3 server.

#### To verify the minimum CIMC firmware version for Cisco Vision Dynamic Signage Director:

1. Be sure that the CIMC firmware version found on the CIMC login screen or in the CIMC console is at the minimum tested version (or later) for the Cisco Vision Dynamic Signage Director release.

Figure 3 on page 21 shows where the firmware version is displayed on the CIMC console for both the BIOS and CIMC firmware.

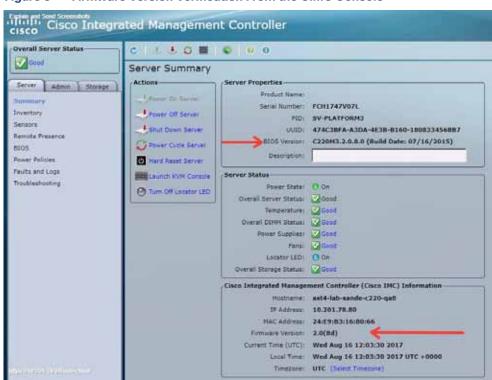

Figure 3 Firmware Version Verification From the CIMC Console

If necessary to upgrade the CIMC/BIOS firmware on the Platform 3 server, refer to Appendix C: CIMC Configuration and Firmware Upgrade Guidelines on the Cisco UCS C220 Server, page 65.

# Launching the KVM Console

#### To launch the KVM console:

1. From the CIMC console Actions box, click Launch KVM Console.

Figure 4 Launch KVM Console

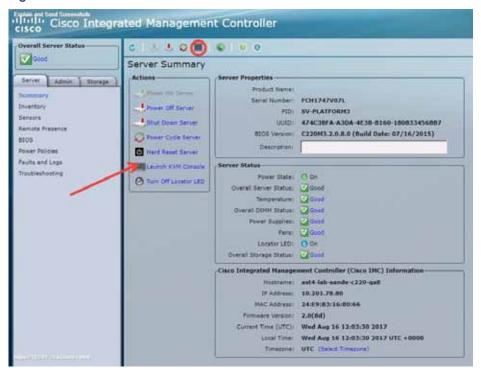

Note: You can also click the keyboard in the icon bar at the top of the console to launch the KVM console.

- 2. If a security dialog box displays, do the following:
  - a. (Optional) Select the checkbox to accept all content from Cisco.
  - **b.** Click **Yes** to accept the certificate and continue.
- 3. At the Cisco KVM Virtual Console confirmation box (Figure 5 on page 23), do the following:
  - a. (Optional) Select the checkbox to accept all content from Cisco.
  - b. Click Run.

Figure 5 Cisco Virtual KVM Console Confirmation

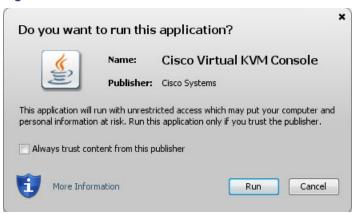

- c. Confirm any additional security certificate exceptions.
- 4. The KVM Console window is displayed with a login prompt. Do n ot log in (Figure 6 on page 23).

Figure 6 Cisco KVM Virtual Console Login Screen

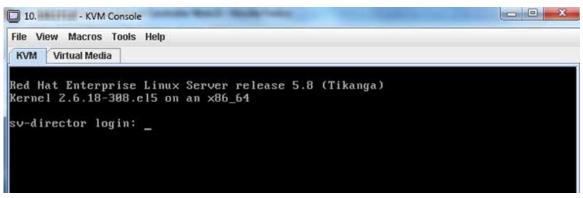

# Mapping the Cisco Vision Dynamic Signage Director ISO Image

**Note:** This step requires that you have downloaded the Cisco Vision Dynamic Signage Director full ISO image file for the Platform 3 server from Cisco.com and it is accessible from the computer that you are using to log into the CIMC interface.

#### To map the Cisco Vision Dynamic Signage Director ISO image:

- 1. From the KVM console window, click the Virtual Media tab.
- 2. From the Virtual Media screen, click Add Image (Figure 7 on page 24).

Figure 7 Virtual Media Screen

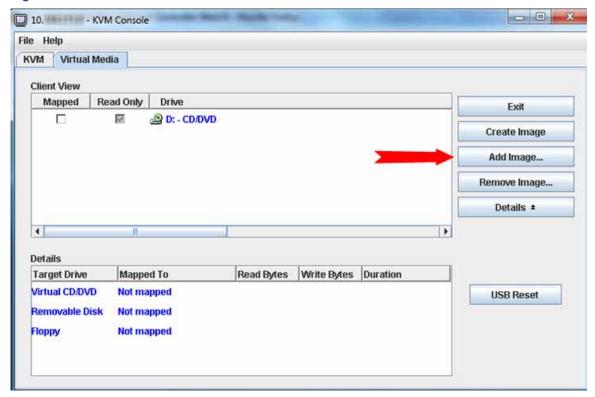

3. Navigate to the location of the ISO file that you downloaded and click Open.

Note: CIMC can experience slow performance. If slow performance occurs, clear the browser cache.

- 4. In the Client View box, mark the checkbox under the Mapped column to select the ISO source.
- 5. Confirm that the Virtual CD/DVD has been added under the Virtual Media tab, Virtual CD/DVD.
- 6. In the Details box, double-click on Virtual CD/DVD, and observe the read bytes counter increasing (refreshes read bytes).
- 7. Click the KVM tab and minimize the window but do not exit.

# Installing the Cisco Vision Dynamic Signage Director ISO Image

#### To install the Cisco Vision Dynamic Signage Director ISO image:

1. In the Actions box on the CIMC console, click Power Cycle Server (Figure 8 on page 25).

Figure 8 Power Cycle Server From the CIMC Console

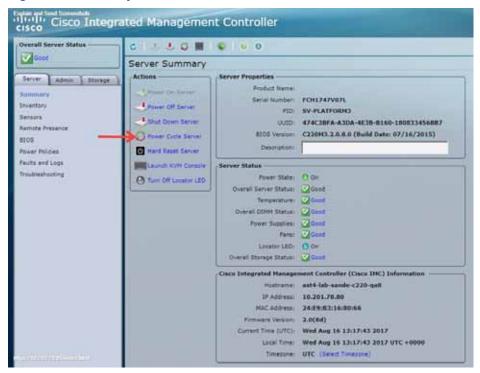

- 2. At the confirmation prompt, click OK.
- 3. From the KVM console, observe the start of the installation process.

# Configuring the Network Setup

#### To configure the network setup:

1. When the Linux Setup Agent window appears in the KVM console, select Network Configuration and press Enter.

**Note:** The Linux Setup Agent window will be available for 60 minutes before closing. If you miss responding to the network setup as part of the ISO installation, you can go to the TUI **Main Menu > System Settings > Network Settings** to complete the same network configuration. However, you will also need to manually edit the hosts file, selected from the Network Settings submenu.

2. In the Select Action screen (Figure 9 on page 26), select Edit Devices and press Enter.

Figure 9 Select Action Screen

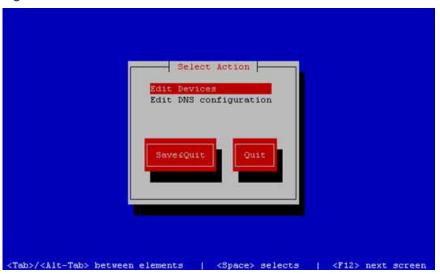

**Note:** If you notice what appears to be stray characters in the Linux interface, verify that your SSH client is using the UTF-8 character set translation.

3. In the Select a Device screen (Figure 10 on page 26), select eth0 and press Enter.

Figure 10 Select a Device Screen

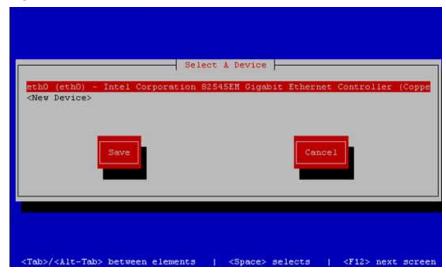

The Ethernet Configuration screen is displayed.

Note: The Linux screen is mislabeled "Devernet Configuration."

4. In the Ethernet Configuration screen (Figure 11 on page 27), do the following:

Figure 11 Devernet Configuration Screen

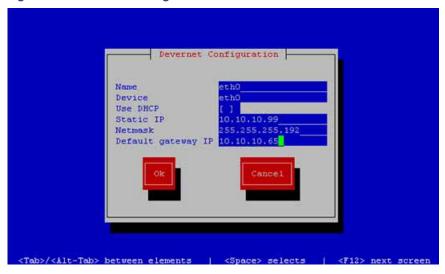

- a. Press the Tab key until the cursor is positioned on the Static IP address line.
- b. Press the backspace key to go to the beginning of the line and type in the IPv4 address of the Cisco Vision Dynamic Signage Director Server.
- c. This should be a different IP address than what you configured for the CIMC interface.
- d. Press the tab key to go to the Netmask line. Type the network mask for the IPv4 address.
- e. (Optional) In the Default gateway IP line, type the address of the default gateway of your network.
- 5. When configuration of all options is complete, press the Tab key until the Ok button is selected and press Enter.

You return to the Select a Device screen.

6. Press the Tab key until the Save button is highlighted and press Enter.

You return to the Select Action screen.

7. Press the down arrow key to select the Edit DNS configuration option and press Enter.

The DNS configuration screen is displayed.

8. In the DNS configuration screen (Figure 12 on page 28), select and configure the Hostname and one or more DNS Server IP addresses.

Note: Do not use hostnames that contain periods "." within the name.

What To Do Next

Figure 12 DNS Configuration Screen

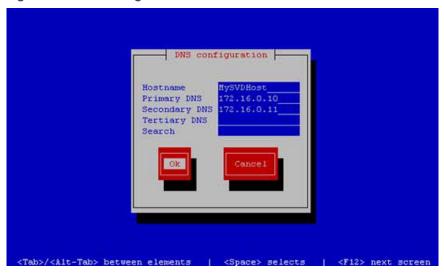

9. Press the Tab key until the Ok button is selected and press Enter.

You return to the Select Action screen.

10. In the Select Action screen, press the Tab key until the Save&Quit button is selected and press Enter.

### What To Do Next

After you have installed the Cisco Vision Dynamic Signage Director software, do the following:

**Note:** For initial deployments of the Series 2 and Series 3 media players, be sure to follow the instructions in the Cisco Vision Deployment Guide for Series 2 and Series 3 Media Players: Dynamic Signage Director.

Upgrade the DMP firmware (required).

See Upgrading the DMP Firmware, page 51.

- Go to the "Configuring Cisco Vision Director Server System Settings" module of the Cisco Vision Administration Guide: Dynamic Signage Director to complete initial setup of the server, and do the following:
  - Generate the SSL certificate (required for Release 6.0).
  - Configure NTP on Cisco Vision Dynamic Signage Director Servers and DMPs.
  - Configure NTP and PTP for the DMPs.

**Note:** By default, all media players use the Cisco Vision Dynamic Signage Director server as the NTP source. When using PTP on the DMPs, only the PTP master device references an NTP source. If you want to change the NTP source used by the DMPs, then you need to change the DMP global settings.

Configure multicast ports for Cisco Vision Dynamic Signage Director.